# **Getting Started with FutureBuilder**

You can use FutureBuilder to explore and prepare for employment in the construction sector by documenting and sharing your achievements.

### **To Register:**

- 1. Go to ConstructionReadyBC.ca and click on the box that says "Access FutureBuilder" in the top right corner of the page.
- 2. Click on "Register as new user" from the bottom of the new page.
- 3. Select "Student" as your role. Parent/guardian approval is required for students under the age of 19. Students under 19 years old must provide an email address for a parent/guardian.
- 4. Fill out the registration page and press "Submit".
- 5. If you are a student under 19 years old, your parent/guardian will receive an email. They will create a parent/guardian account to approve you as a user.
- 6. Once your account has been approved you will be able to login to the app.

## **To Input Your Information:**

- 1. Select one of the four levels from the homepage (Discover Ready, Exploration Ready, Work Ready, and Apprenticeship Ready).
- 2. Add your achievements into the six categories; Activities, Skills, Certifications, Fitness and Focus, Projects, and Jobs.
- 3. Promote your achievements to one of the four levels. Only one item can be promoted to each level at a time so select the items that represent you the best. The promoted items are what an employer will see when you share with them.

### **To Share Your Achievements:**

- 1. On the homepage of FutureBuilder, select the "Contacts" icon.
- 2. Select "Add New Contact" and enter the contact's name, email and relationship to you.
- 3. Select the "Badges" icon from the homepage.
- 4. Select "View All" and make sure the items you wish to share have a checked box beside them. Items without a checked box will not be seen by others.
- 5. Select the "Share" button in the badges window.
- 6. Select the recipient you wish to share with and write them a message.
- 7. Press the "Send" button.

# **FIND OUT MORE AND GET STARTED AT CONSTRUCTIONREADYBC.CA**

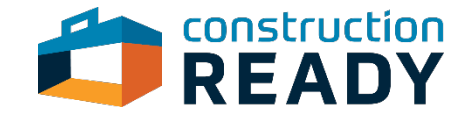